## الجمهورية الجزائرية الديمقراطية الشعبية

وزارة التربية الوطنية

**مدٌرٌة التربٌة لوالٌة الجلفة السنة الرابعة متوسط**

 **برنامج مادة المعلوماتٌة** 

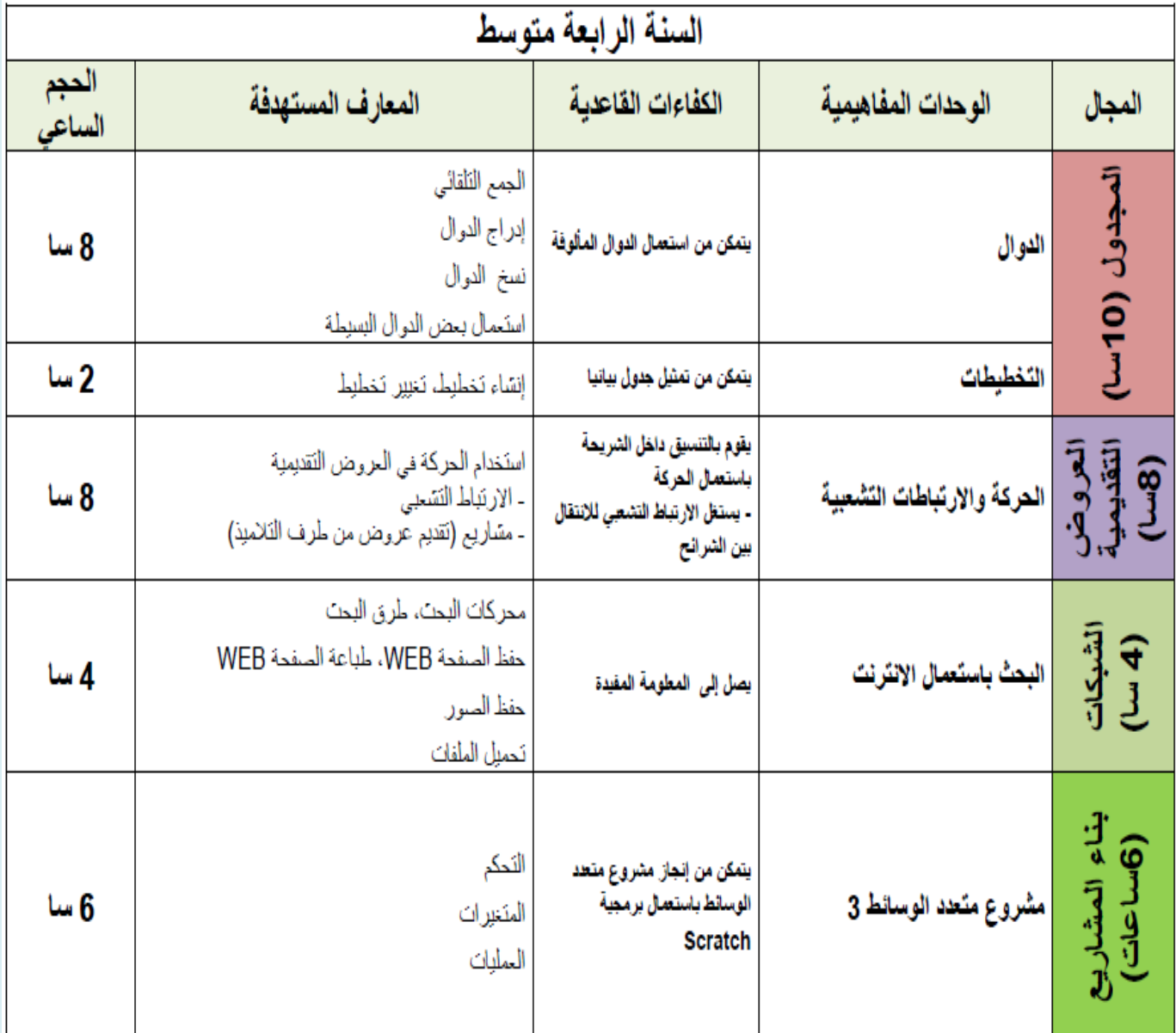

المجال المفاهي*مي* :المجـــدول الوحدةالمفاهيميةالمجموع الآل*ى* 

**المجموع اآللًautomatique Somme :لحساب مجموع عدة أعداد آلٌا،نتبع الخطوات التالٌة:**

 **.1نحدد الخلٌة التً نرٌد أن ٌظهرفٌها المجموع.**

 **.2ننقرعلى رمز المجموع اآللً فً شرٌط األدوات .**

3.نحدد فقط الخلايا الت*ي* تحوي الأعداد المطلوب جمعها.

 **.4نضغط على Entrée فٌظهرالمجموع فً الخلٌة التً حددناها.**

**Insérer une Fonction :دالة إدراج**

**ٌحتوي EXCEL على عدد كبٌرمن الدوال الجاهزة فً مختلف المٌادٌن : إحصاء،رٌاضٌات، منطق ... إلدراج دالة نتبع هذه المراحل:**

1. بعد كتابة مجموعة النقاط نحدد الخلية الت*ي* نريد أن يظهر فيها المعدل.

**.2 ننقرعلى رمز إدراج دالة فً شرٌط الصٌغة.**

**.3 تظهرعلبة حوارإدراج الدالة وفٌها ٌمكننا اختٌارالدالة مباشرة من إطار الدوال المستعملة مؤخرا** 

**أوالفئة catégorie ثم اختٌارالدالة من هذه الفئة.**

**.4 عند اختٌارالدالة نضغط على ok فتظهرعلبة حوارعرض الدالة**

**.5 نؤكد تحدٌد الخالٌا الموجودة فٌهاالنقاط.**

**.6 ننقرعلى هذا الرمز ثم على ok فتظهرالنتٌجة.**

**المجالاٌّفبّ١ٟ٘:المجدول**

ا**لوحدة المفاهمية: نسخ واستعمال بعض الدوال البسيطة** 

استعمال بعض الدوال البسيطة باستعمال الصيغ : **أ - إٔشبء ط١غخ رؾزٞٛ ػٍٝ دالة الجمع SOMME : لحساب مجموع الخالٌا من الخلٌة 1Aإلى الخلٌة األخٌرة 4A نتبع المراحل التالٌة :**

**.1 نحدد الخلٌة التً نرٌد أن تظهر فٌها النتٌجة .2 نكتب فً الخلٌة التً ٌظهر فٌها النتٌجة الرمز =**

- **.3 نكتب اسم الدالة الجمع SOMME ونفتح القوس (**
	- **.4 نكتب اسم الخلٌة األولى 1A والعالمة :**
- **.5 نكتب اسم الخلٌة األخٌرة 4A وأخٌرا نغلق القوس ) فٌتصبح الدالة من الشكل التالً (4A1:A (SOMME= ثم ننقر على Entrée إلظهار النتٌجة** 
	- **2 - إٔشبء ط١غخ رؾزٞٛ ػٍٝ الدالة MAX: نتبع نفس مراحل الدالة somme ونشكل الصٌغة التالٌة :**

**(4A1:A (MAX = وننقر على Entrée فتظهر النتٌجة** 

**-3 إٔشبء ط١غخ رؾزٞٛ ػٍٝ الدالة MiN: نتبع نفس مراحل الدالة somme ونشكل الصٌغة التالٌة :**

**(4A1:A (MiN = وننقر على Entrée فتظهر النتٌجة** 

**ٔغخ اٌذٚاي : إذا كانت الصٌغة مكررة فً عدة خالٌا فإننا نكتبها مرة واحدة ثم ننسخها كماٌلً :**

**.1 نكتب الصٌغة فً الخلٌة األولى ثم ننقر على. Entrée**

**.2 نحدد الخلٌة السابقة بالنقر علٌها.**

**.3 نضع المشٌرة فً زاوٌة الخلٌة حتى ٌظهر الرمز. +**

**.4 نضغط على الزر األٌسر و نسحب إلى األسفل لنشمل كل الخالٌا المتبقٌة.**

**المجالاٌّفبّ١ٟ٘:المجدول**

الوحدة المفاهمية: استعمال بعض الدوال الجاهزة

**بعض الدوال الجاهزة :**

**الدالة somme : تحسب مجموع األعداد**

**اٌذاٌخ : MOYENNE رؾغت ِؼذي ِغّٛػخ ِٓ االػذاد.**

**اٌذاٌخ : MAX رؾغت أوجش ػذد فٟ ِغّٛػخ ِٓ االػذاد.**

**اٌذاٌخ : MIN رؾغت أطغش ػذد فٟ ِغّٛػخ ِٓ االػذاد.**

الدلة : abs تحسب القيمة المطلقة لعدد.

الدلة : si تتحقق من الشرط وتظهر القيمة الاولى إذا كان الشرط محقق وتظهر القيمة الثانية إذا كانالشرط غير محقق. **ط١غخ اٌذاٌخ si ) اٌمّ١خ اٌضب١ٔخ ; اٌمّ١خ األٌٝٚ ;اٌششؽ = si(** 

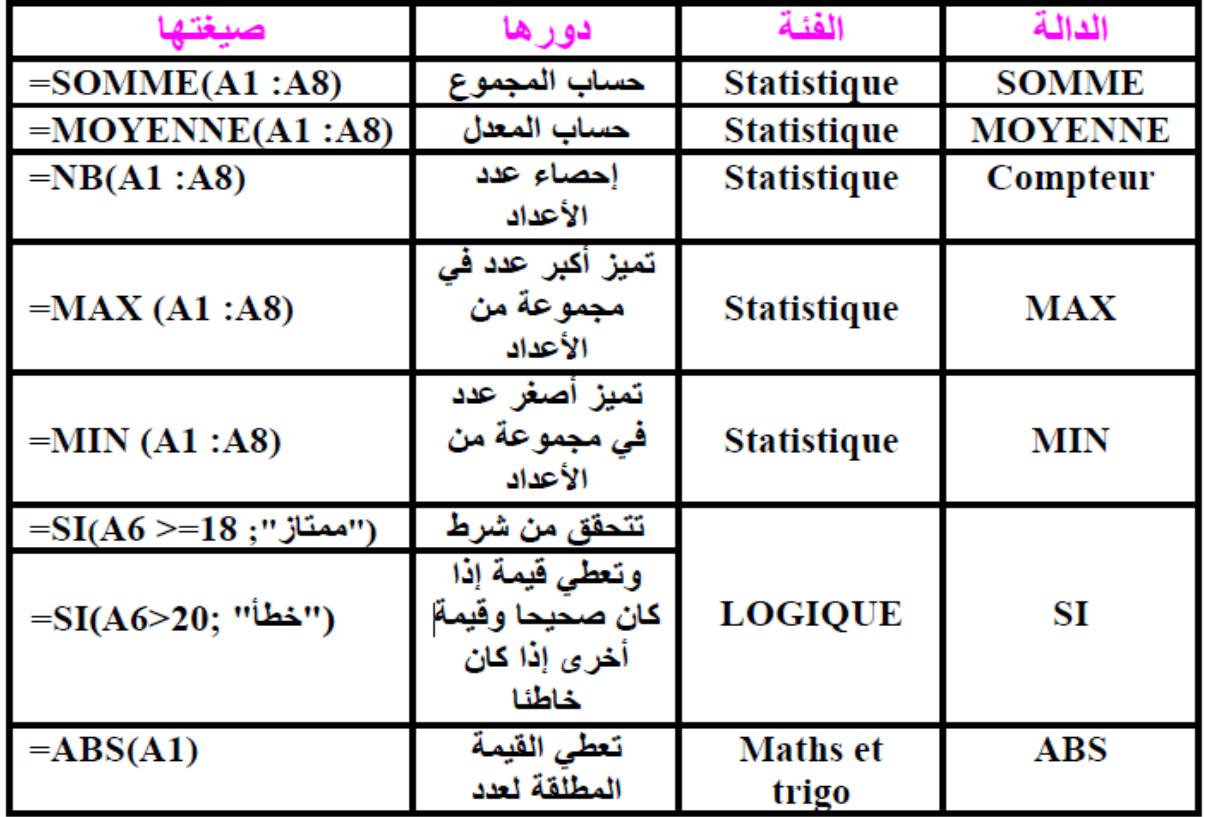

المجال المفاهي*مي* :المجـــدول الوحدةالمفاهيمية : التخطيطات

مفهوم التخطيط Graphique :التخطيط هو تمثيل بياني لسلسة أو أكثر من المعطيات يهدف إلى تحليل النتائج بصورة أوضح<sub>.</sub>

> طريقة تحويل معطيات جدول إلى تخطيط **:** الطريقةالأولى:

1. نحدد المعطيات التي نريد تحويلها ثم ننقر إدراج **Insertion** 

2. من تخطيط Graphique<sup>)</sup>نختارنوع التخطيط في ظهرالتخطيط على الورقة من بين العمليات الت*َّى* يمكن أن نقوم بهاعلى التخطيط:

**ػ١ٍّبد ػٍٝ اٌزخط١ؾ :**

 **.1اٌؾزف ٔ:ؾذد اٌزخط١ؾ صُ ٔؼغؾ ػٍٝ ِفزبػ اٌؾزف. suppr**

 **.2إٌمً :ثٛاعطخ اٌفأسح ٔؼغؾ ٔٚغؾت فٟ االرغبٖ اٌزٞ ٔش٠ذ.**

3.تلوين التخطيط :ننقر مرتين على المساحة التي نريد تغيير لونها من التخطيط ثم نختار اللون.

طريقة تغييرنوع التخطيط **:** 

**.1 ٔؾذد اٌزخط١ؾ.**

**.2 ِٓ لبئّخ création ٔخزبسرؼّ١ٍخ رغ١١شٛٔع اٌزخط١ؾ. graphique de type**

3. نختارنوع التخطيط الجديد.

طريقة تغيير معطيات التخطيط : يتم تغيير معطيات التخطيط بِتغيير معطيات الجدول بالزيادة النقصان، و يكو *ن* كالتالي<u>:</u>

- **1. نحدد التخطيط.**
- **.2 ِٓ لبئّخ création ٔخزبسرؼّ١ٍخ sélectionner** donn**é**e les
	- 3. نحددالجدول بالمعطيات المضافة ثم نضغط عل*ى* موافقOk

**المجال المفاهٌمً : بــرنامج العرض التقدٌمً point power الوحدة التعلٌمٌـــة : تقدٌم بــرنامج العرض التقدٌمً point power**

**ثشٔــــبِظ اٌؼشع اٌزمذّ٠ٟ Power Point ٛ٘: ثشٔبِظ ِٓ ػّٓ ِغّٛػخ إداس٠خ ١ِىشٚعٛفذ**  Microsoft Office يهتم بالكتابة والرسم وفق شرائح تقدم بالنقر المتتـــال*ي* تشغيل العرض التقديمي :العرض التقديمي كباقي البرامج يمكن تشغيله انطلاقا من اختصار ه الموجود على سطح المكتب أو عن طريق القائمة ابدأ و ذلك بإتباع المراحـــل التــــالية:

- **.1 إٌمش ػٍٝ اثذأ Démarrer**
- **.2 إٌمش ػٍٝ وً اٌجشاِظ programmes les tous**
- 3. النقر على مايكروسوفت أوفيس Microsoft office
- **.4 إٌمش ػٍٝ اٌؼشع اٌزمذّ٠ٟ point power office Microsoft**

طريقة حفظ العرض التقدي*مى* :

**1 - النقر على الرمز أوفٌس** 

**2 - النقر على حفظ Enregistrer واختٌار مكان حفظ العمل المنجز ثم النقر على Enregistrer**

- طريقة إغلاق العرض التقدي*مي* :
- 1 النقر على الرمز أوفيس
- **2 - إٌمش ػٍٝ إغالق Fermer**

بعد فتح برنـامج العرض التقديمي تظهرلنـا نـافذة البرنـامج وبـها شريحة واحدة فقط مع إطار ف*ي* اليمين يوفرلنـا أنواعا من نمـاذج الشرائح الت*ي* يمكن أن نطلبها.

الكتابة على الشرائح: يظهر على الشريحة إطارين بهما مربع نص مثل الشكل التالي:

- **Cliquer pour ajouter un titre** -
- - **titre-sous ajouter pour Cliquer ٔؼغؾ ػٍٝ اإلؽبس اٌّشاد اٌىزبثخ ث.ٗ -رٕغ١ك اٌفمشاد فٟ اٌششائؼ:**

<del>ي</del>تم تنسيق الفقر ة بنفس طريقة تنسيق الفقرات في معالج النصوص وذلك عن طريق شريط التنسيق.

**المجال المفاهٌمً : بــرنامج العرض التقدٌمً point power** ا**لوحدة التعليمية : الحركة في العروض التقديمية** 

**الشرٌحة diapositive : هً عبارة عن ورقة الكترونٌة تحتوي على نصوص وصور وأشكال تحت تأثٌرات معٌنة ٌتم تنسٌقها وفق متطلبات العـرض المناسبة.** الانتقال بين الشرائح : للانتقال بين الشرائح نستعمل الفارة كما نستطيع استعمال لوحة المفاتيح. حركة الشريحة : هي عملية تخصيص حركة معينة لكل للشريحة بحيث تكون هذه الحركة عند الانتقال من شريحة إل*ى* أخرى بهدف إضافة التأثيرات إلى الشريحة ولإضافة هذه التأثيرات نقوم بما يل<u>ى:</u> ننقر على التبويب الحركة <mark>Animations</mark> ثم نقوم باختيار أحد الحركات الموجودة على اليسار في شريط **األدوات حركة العناصر : هً عملٌة تخصٌص حركة معٌنة لكل عنصر من الشرٌحة سواء كان نصا أو صوره أو أي عنصر آخر، بهدف لفت االنتباه خالل شرح هذه العناصر عند عرضها. و لتخصٌص حركة معٌنة لعنصر ما نتبع اآلتً : 1 -أمش ػٍٝ اٌمبئّخAnimations 2 ٠-ظٙش إؽبس خ١بساد ٔخزبس رخظ١ض اٌؾشوخpersonnalisée animation 3 ٠-ظٙش ػٍٝ ٓ١ّ٠ ٔبفزح اٌؼشع إؽبس رخظ١ض اٌؾشوخ. 4 ٕٔ-مش ػٍٝ إػبفخ ؽشوخ صُ ٔخزبس ِب ٔش٠ذ ِٓ أٛٔاع اٌؾشوبد. 5 ٕٔ-مش ػٍٝ إػبفخ ؽشوخ صُ ٔخزبس ِب ٔش٠ذ ِٓ أٛٔاع اٌؾشوبد.**  $\star \times$  حركة مخصصة ادت<sup>×</sup> إزالة الأن≩ إضافة تأثير ▼∫ تعديل: تفيير الخط  $\overline{\phantom{a}}$ ر عند النقر@ المدءة **SIAS** Times New Roman  $3.5301$ ll — i حتيى نهاية الشريحة أ**نواع إطار تخصيص الحركة : إطار تخصيص الحركة يحتوي على الكثير من أنواع خيارات الحركة مثل <b>: 1 -خ١بساد اٌؾشوخ**  2 خيارات سرعة الدخول (بطيئة متوسطة سريعة) **3 -خ١بساد صا٠ٚخ اٌذخٛي ( ِٓ األعف،ً ِٓ األػٍٝ)**

**4 -خ١بساد ؽش٠مخ دخٛي اٌؾشوخ( ِغ إٌمش أٚ ثؼذ صِٓ) ٚاٌىض١ش ِٓ اٌخ١بساد األخشٜ**

5 -لتغيير الحركة نحدد العنصر modifier و لإلغاء حركة العنصر ننقر على وننقر على Supprimer

**المجال المفاهٌمً : بــرنامج العرض التقدٌمً point power** الوحدة التعليمية : الارتباط التشعبي lien hypertexte **رؼش٠ف االسرجبؽ اٌزشؼجٟ: hypertexte lien** هو عنصر يتبعه القارئ للانتقال بسرعة من موضع إل*ى* موضع ما موجود ف*ي* نفس الملف أو ف*ي* ملف آ**خ**ر أو إل*ى* موقع على شبكة الانترنت وذلك عند النقر بالفأرة على الموضع . **ٌكون االرتباط التشعبً بطرٌقتٌن: أ. إنشاء االرتباط تشعبً فً نفس العرض التقدٌمً :االرتباط التشعبً بٌن موضع فً شرٌحة وبٌن شرٌحة فً نفس العرض التقدٌمً ٌتطلب: .1 تحدٌد الموضع( كلمة أو عبارة أو شكل أو صورة.) .2 النقر على تبوٌب اإلدراج Insertion .3 النقر على االرتباط ألتشعبً hypertexte lien .4 ٌظهر لنا مربع حوار إدراج االرتباط التشعبًhypertexte lien un Insérer .5 من مربع الحوار ننقر على اشارة مرجعٌة Signet فٌظهر مربع حوار به قائمة للشرائح الموجودة فً العرض التقدٌمً نحدد الشرٌحة التً نرٌد ربطها بالموضع المحدد كإشارة مرجعٌة ثم موافق ok فٌصبح الموضع المحدد مرتبطا بالشرٌحة . ب.إنشاء االرتباط تشعبً مع ملف خارج العرض التقدٌمً : .1 تحدٌد الموضع( كلمة أو عبارة أو شكل أو صورة.) .2 النقر على تبوٌب اإلدراج Insertion .3 النقر على االرتباط ألتشعبً hypertexte lien .4 ٌظهر لنا مربع حوار إدراج االرتباط التشعبًhypertexte lien un Insérer .5 النقر على المجلد الذي ٌوجد به الملف ونحدد الملف ثم النقر على موافق ok فٌصبح الموضع المحدد مرتبطا بالملف . فتح االرتباط التشعب:ً لفتح االرتباط نضع المشٌرة فوق الموضع المحدد بلون مختلف فٌتغٌر شكلها إلى ٌد وال ٌظهر هذا االرتباط إال عندما ٌكون العرض على شكل دٌابوراما. أو بالمفتاح األٌمن للفأرة نختار تعلٌمة فتح ارتباط تشعبً hypertexte lien le Ouvrir. تغٌٌر االرتباط: لتغٌٌر االرتباط ننقر على االرتباط بالمفتاح األٌمن للفأرة نختار تعلٌمة .Modifier le lien hypertexte**

**حذف االرتباط التشعب:ً ننقر على االرتباط بالمفتاح األٌمن للفأرة نختار تعلٌمة lien le Supprimer. hypertexte**

مشاريع في برنامج حر وض التقيد

**المجال المفاهٌمً : الشبــكـــات الوحدة التعلٌمٌـــة : البحث باستعمال االنترنت** 

**رؼش٠ف ِؾشوبد اٌجؾش:** هي أنظمة خدمات متوفّرة مجانـا على الانترنت، من خلال مواقع خاصـة ، تقدم هذه الأنظمة خدمة البحث **ػٓ اٌّؼٍِٛبد ػٍٝ االٔزشٔذ.** أشهر محركات البحث العالمية : قوقل googleاكبر محركات البحث العالمية ويحتل المرتبة الاول*ى* عالميا حيث يمتلك أكبر قاعدة بيانات و يقدم خدماته ب 120 لغة و من اهم خدماته : البريد الالكتروني و البحث في الويب و خدمة البحث في الصور وخدمة الخرائط و غيرها ...... **بينج bing: هو محرك بحث تابع لشركة مايكروسوفت العالمية يوفر عدة خدمات منها :** ـالبحث عن المعلومات واسترجاعاها \_ و خدمة البحث عن الصورو الفيديو \_ و قسم خاص للصحة و \_ الخر ائط و المعلومات المحلية ياهو **yahoo :و يعتب**ر من المحركات التي تلقى استعمالا واسعا في الانترنت يحتل المرتبة الثالثة عالميا ودلك لتقديميه خدمات متنوعة منها البحث عن المعلومات واسترجاعها والبريد الالكترون*ي* و خدمة الاتصال الهاتف*ي* عبر الانترنت

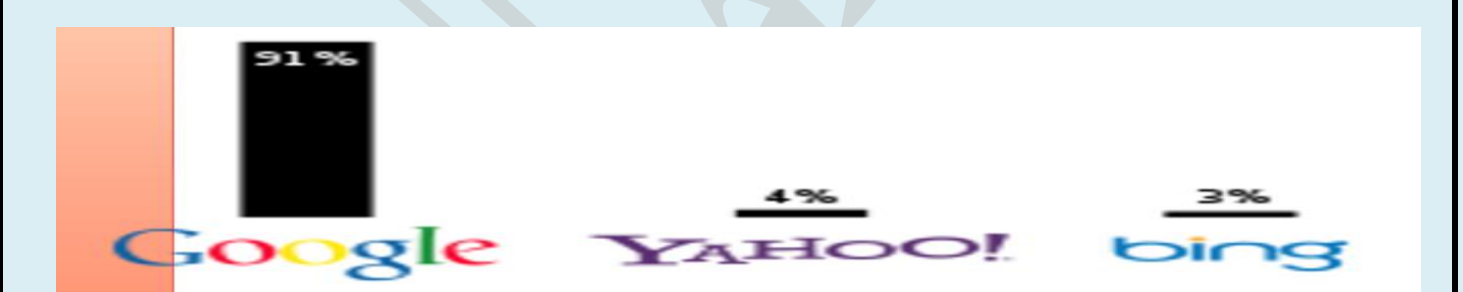

طرق البحث هناك طريقتين للحصول عل*ى* المعلومات من الإنترنت **- اٌجؾش ثبٌىٍّخ اٌّفزبؽ١خ: par Recherche clé mot** يتيح لك نظام البحث إدخال كلمة للبحث عنـها في مواقع الانترنت، هذه العملية تعتبر أسـهل عملية البحث من خلال موضوع معين، فمن خلالها تستطيع كتابة كلمة مفتاحية لموضوع تود البحث عنه، فتظهر **ٔز١غخ اٌجؾش ػٍٝ شىً لبئّخ أعّبء اٌّٛالغ اٌزٟ رٙزُ ثٙزٖ اٌىٍّخ. ِشـــاي ٌٛ: أسدد اٌجؾش ػٓ اٌّٛالغ اٌزٟ رزؾذس ػٓ طٛس عجبي اٌغضائش ثبعزؼّبي ِؾشن اٌجؾش Google -ادخً عجبي اٌغضائش فٟ ِشثغ اٌجؾش صُ أمش ػٍٝ ثؾش Recherche -رظٙش ٔز١غخ اٌجؾش ػٍٝ شىً لبئّخ رؾزٞٛ ػٍٝ ِٛالغ ٚاة ِخزٍفخ Web Site رؼُ ٚرزٕبٚي موضوع جبال الجزائر.** 

 **1 - اٌجؾش ػٍٝ أعبط اٌّٛػٛع: thème par Recherche** يمكنك البحث على موضوع مثلا يكون في مجال العلوم والفنون والصحة أو الرياضة ...... عندما تختار موضوعا، تظهر قائمة أخرى بالمواضيع الفرعية تحت الموضوع الأساسي . تم ترتيب هذه المواقع بطريقة تسهل عملية البحث انطلاقا من موضوع عام ثم تضييق هذا النطاق إلى **ِٛاػ١غ ِزفشػخ ِؾذد.ٖ ِضـــبي** إذا أردنـا البحث عن موضوع يتعلق **" بكرة القـــدم " نخ**تار الموضوع العام وهو الرياضة.  $\boldsymbol{\Delta}$ للبحث عن المعلومة التي تريد ثم ننقر على ياهو رياضة. sur Yahoo Sport ـ تظهر نافذة المواضع الفرعية الخاصة بالرياضة، أنقر علىالموضوع الفرعى كرة القدم Football **ـ اختر موضوع البحث رياضة Sport** ثم بحث Rechercher ــإن كانت النتائج غير موجودة أو غير مفيدة نوسع البحث عن طريق البحث ف*ي* كل المواقع ف*ي* :بحث<br>في الواب. Sur le Web  **2مراحل حفظ صفحة الواب : ػٕذ رظفؼ طفؾبد ِٛلغ ِب، ّ٠ىٓ االؽزفبظ ثظفؾبد اٌّٛلغ ٚرٌه**  باتباع الخطوات التالية : **.1 الدخول الى الصفحة الواب المراد حفظها عن طرٌق احد المتصفحات الواب .2 النقر على ملف fichier .3 النقر على حفظ enregistrer من قائمة الخٌارات .4 كتابة اسم الصورة fichier de nom و مكان الحفظ فً علبة الحوار التً تظهر .5 النقر على حفظ enregistrer مراحل حفظ الصور فً الواب : ػٕذ رظفؼ طفؾبد ِٛلغ ِب، ّ٠ىٓ االؽزفبظ ثجؼغ اٌظٛس** الموجودة فيه وذلك باتباع الخطوات التالية : **.1 النقر على الصورة المراد حفظها بالمفتاح األٌمن للفارة .2 النقر على حفظ sous image'l Enregistrer من قائمة الخٌارات .3 كتابة اسم الصورة fichier de nom و مكان الحفظ فً علبة الحوار التً تظهر .4 النقر على enregistrer مراحل طباعة صفحة الواب : .1 الدخول الى الصفحة الواب المراد طباعتها عن طرٌق احد المتصفحات الواب .2 النقر على ملف fichier .3 من قائمة الخٌارات ننقر على imprimer**